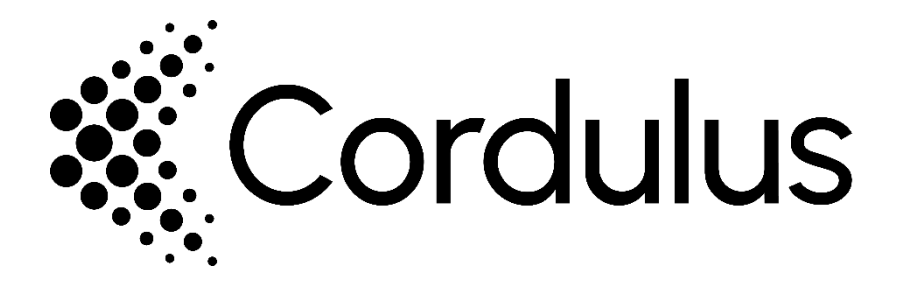

# Cordulus Farm-sovellus

Tässä ohjeessa käydään läpi peltojen lisääminen, viljelykasvien ja kylvöpäivien täydentäminen sekä lohkokohtaisten analyysien yksityiskohdat Cordulus Farm-sovelluksessa.

Cordulus Farm -sovellus soveltuu ympäristökorvauksen tilakohtaiseksi toimenpiteeksi 7., Kasvintuhoojien ja kasvitautien seuranta- ja tunnistussovellukset. Cordulus Farm -sovellus kelpaa toimenpiteeseen, jos viljelijä voi kasvinsuojeluun liittyen antaa tietoja sovelluksen käytettäväksi, jolloin ehdossa mainittu vuorovaikutteisuusehto täyttyy. **Käytännössä viljelijän tulee lisätä sovellukseen lohko ja siinä viljeltävä kasvi, ja ottaa pitkin kasvukautta näyttökuvia analyysiosiosta.**

#### **Sisältö:**

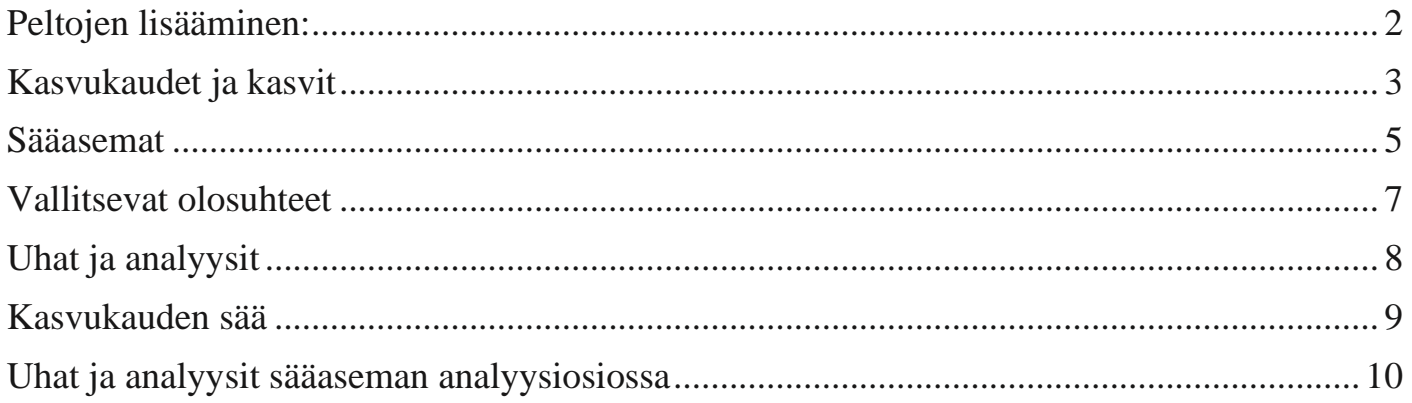

# <span id="page-1-0"></span>**Peltojen lisääminen:**

Voit lisätä peltosi sovellukseen seuraavasti (alla kuvat):

- 1. Avaa Cordulus Farm -sovellus
- 2. Avaa "Kartta" välilehti oikeasta alareunasta
- 3. Paina kolmen pisteen valikkoa oikeasta yläreunasta
- 4. Valitse "Piirrä peltolohko" avautuvasta valikosta
- 5. Etsi lohkosi kartalta
- 6. Paina lohkon reunaa ja aseta ensimmäinen piste. Jatka pisteiden asettamista lohkon reunalinjan mukaisesti.
- 7. Voit muuttaa yksittäisen pisteen paikkaa painamalla pistettä pitkään.
- 8. Hyödynnä alareunassa olevaa työkaluriviä toimien kumoamiseen tai uudelleen tekemiseen. Voit poistaa yksittäisiä pisteitä valitsemalla ne (napauta pistettä lyhyesti) ja valitse 'Poista'. Voit aloittaa piirtämisen alusta painamalla 'Nollaa' tai peruuttaa lohkon piirtämisen vasemman yläreunan raksista.
- 9. Kun olet piirtänyt lohkon, hyväksy lohko oikean yläreunan hakasesta.
- 10. Toista vaiheet 5-9, jos haluat piirtää useamman lohkon.
- 11. Kun olet piirtänyt kaikki haluamasi lohkot, palaa karttanäkymään vasemman yläreunan raksista.

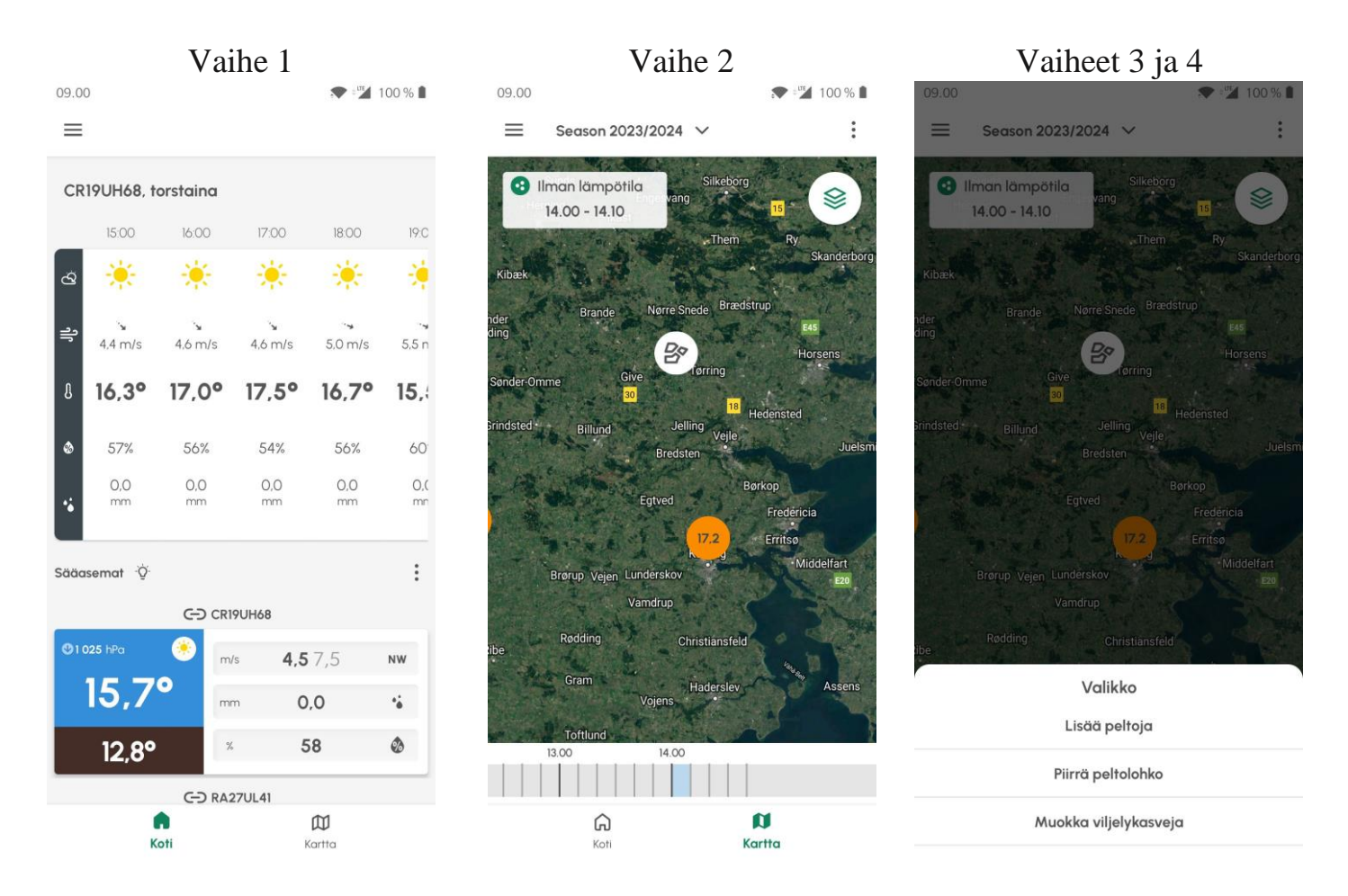

Alla kuvaohjeet eri vaiheista:

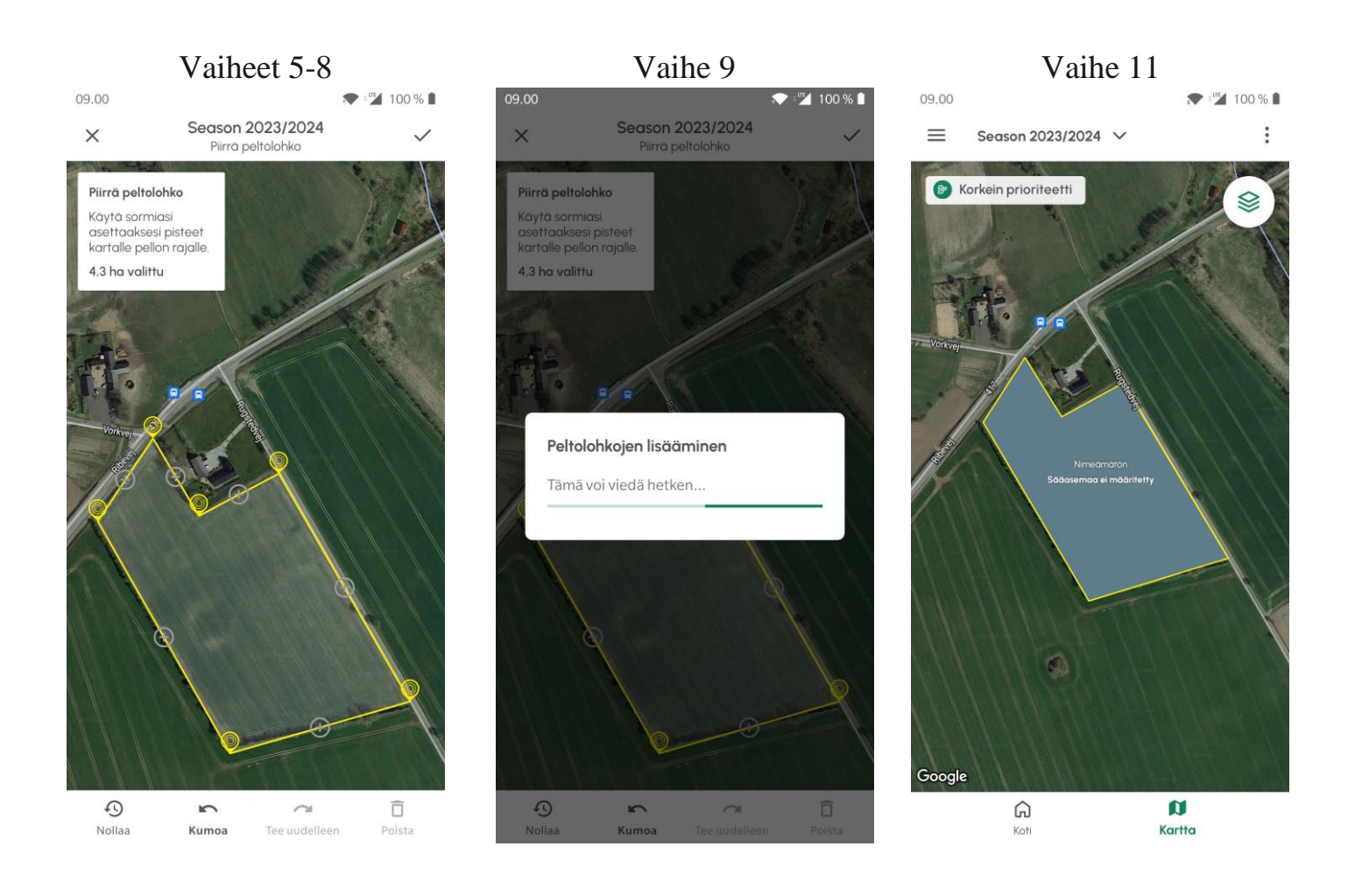

# <span id="page-2-0"></span>**Kasvukaudet ja kasvit, lisääminen**

Voit lisätä sovellukseen eri kasvukaudet ja eri lohkoilla viljeltävät kasvit. Voit lisätä lohkoilla viljeltävät kasvit helposti sovelluksessa:

#### **A. Yksittäisen lohkon muokkaus:**

- 1. Avaa Cordulus Farm -sovellus
- 2. Avaa "Kartta" välilehti alareunasta
- 3. Valitse kartalta lohko, jolle haluat lisätä tietoja tai muokata niitä
- 4. Paina kolmen pisteen valikkoa oikeasta yläreunasta
- 5. Valitse "Muokkaa peltoa" avautuvasta valikosta
- 6. Valitse "Kaudet" alapuolelta kynä-painikkeesta muokkaus
- 7. Tee tarvittavat lisäykset tai muutokset viljeltäviin kasveihin, kylvöpäiviin tai lajikkeisiin

#### **B. Usean lohkon muokkaus**:

- 1. Avaa Cordulus Farm -sovellus
- 2. Avaa "Kartta" välilehti alareunasta
- 3. Paina kolmen pisteen valikkoa oikeasta yläreunasta
- 4. Valitse "Muokkaa viljelykasveja" avautuvasta valikosta
- 5. Tämä työkalu toimii leimasimen tavoin, eli voit osoittaa jokaiselle lohkolle viljelykasvin ja kylvöpäivän painamalla lohkoja;
- 6. Valitse valikosta viljelykasvi
- 7. Syötä kylvöpäivä
- 8. Voit lisätä myös lajikkeen (valinnainen)
- 9. Valitse lohkot kartalta. Lohkot muuttavat väriä valittuasi ne.
- 10.Voit muokata syöttämiäsi tietoja myöhemmin.
- 11.Kun olet lisännyt kasvitiedot haluamillesi lohkoille, voit painaa hakasta oikeasta yläreunasta..
- 12.Toista tarvittaessa vaiheet 7-11 lisätäksesi muita viljelykasveja.
- 13.Kun olet tehnyt kaikki tarvittavat lisäykset, voit palata karttanäkymään oikean yläreunan hakasta painamalla.

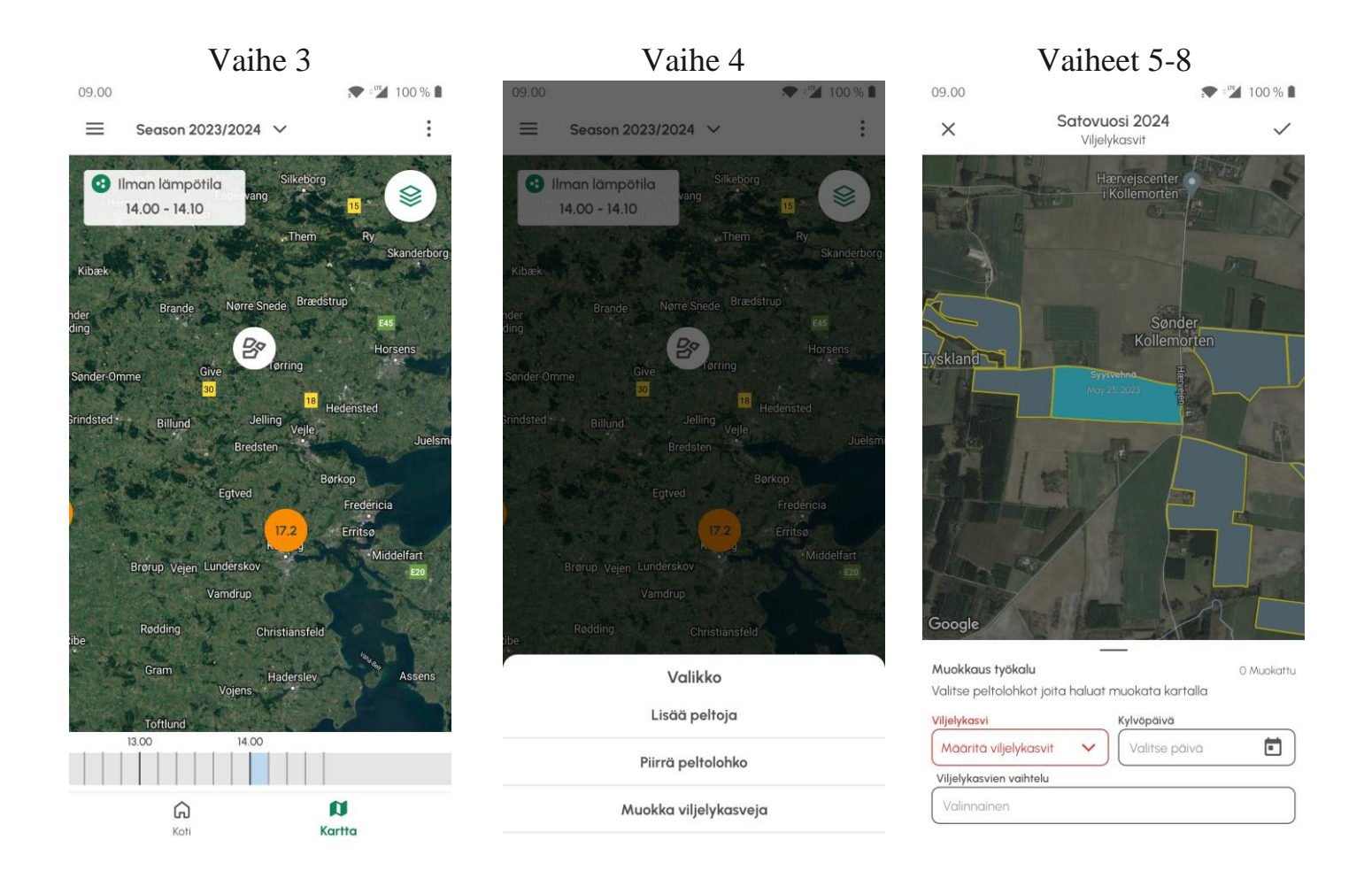

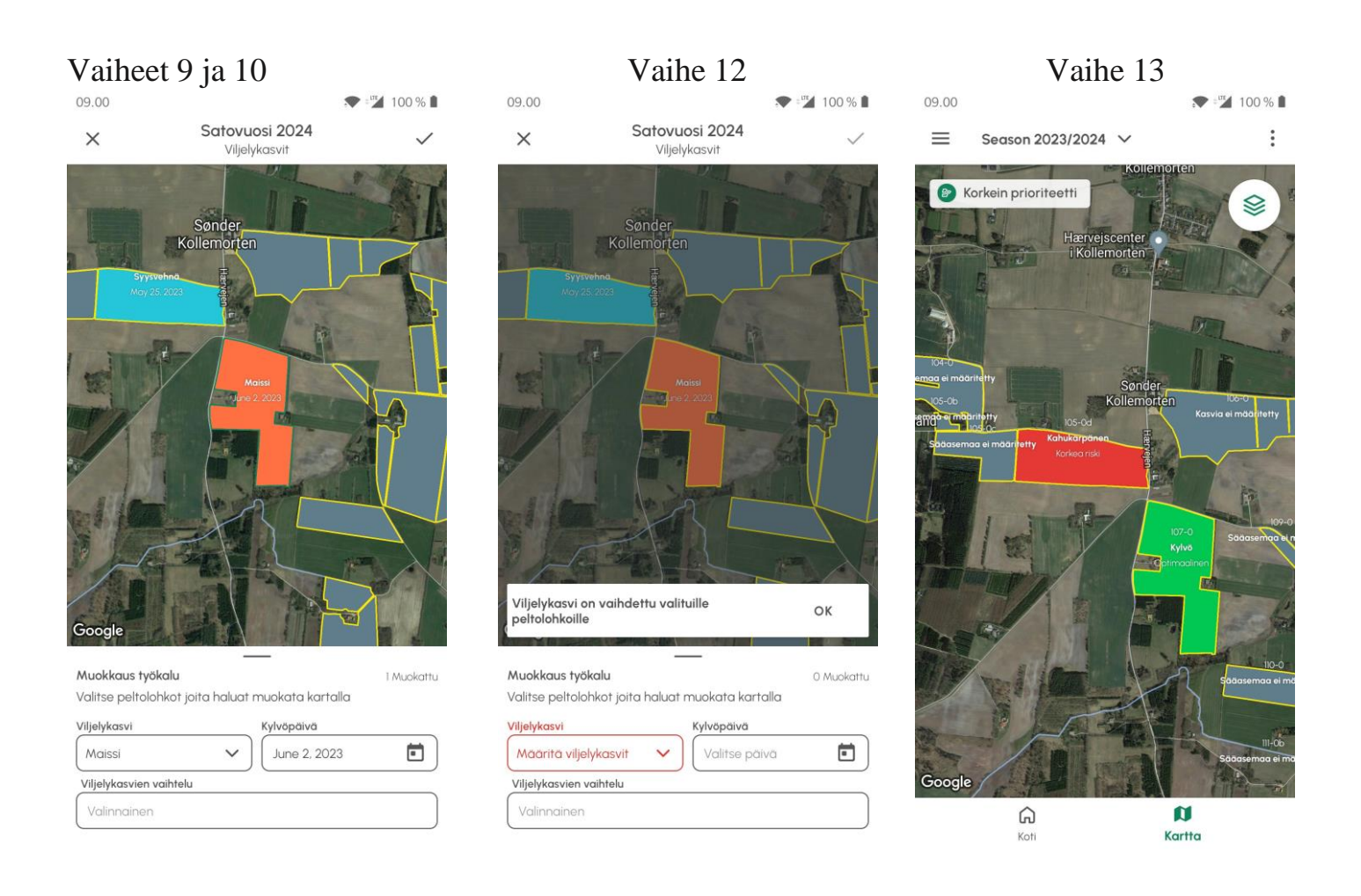

## <span id="page-4-0"></span>**Sääasemien yhdistäminen peltolohkoihin**

Yhdistä sääasemasi lähistöllä oleviin peltoihin. Helpoin tapa on valita sääasema etusivulta, ja yhdistää se haluamiisi lohkoihin:

- 1. Avaa Cordulus Farm -sovellus
- 2. Pysy etusivulla
- 3. Avaa sääasema, jonka haluat yhdistää lohkoihin (paina kyseistä asemaa)
- 4. Paina ratas-kuvaketta oikeasta yläreunasta
- 5. Valitse "Liitä peltolohkoja"
- 6. Näet karttanäkymän, johon valitsemasi sääasema on merkitty punaisella merkillä
- 7. Valitse kartalta lohkot, jotka haluat yhdistää. Lohkot ovat värikoodattuja:
	- Vihreät lohkot: Kyseinen sääasema on jo yhdistetty tähän lohkoon
	- Punaiset lohkot: Lohkoa ei ole vielä yhdistetty mihinkään sääasemaan.
	- Harmaat lohkot: Lohkoa ei ole yhdistetty mihinkään sääasemaan
- 8. Alareunassa on laskuri, jossa näkyy, kuinka monta lohkoa on yhdistetty kyseiseen sääasemaan.
- 9. Kun olet lisännyt haluamasi lohkot sääasemaan, valitse "Tallenna"
- 10. Voit sulkea työkalun painamalla "Ok". Pääset palaamaan sääaseman tietoihin vasemman yläreunan raksista.

Voit myös lisätä sääasemat lohkokohtaisesti yksittäin:

- 1. Avaa Cordulus Farm -sovellus
- 2. Avaa "Kartta" välilehti alareunasta
- 3. Valitse lohko, johon haluat liittää sääaseman
- 4. Jos lohkoon ei ole vielä linkitetty sääasemaa, klikkaa painiketta "Yhdistä sääasemaan"
- 5. Valitse valikosta sääasema, jonka haluat linkittää lohkoon
- 6. Valittuasi yhdistettävän sääaseman, tallenna valintasi alareunasta "Tallenna".
- 7. Jos haluat vaihtaa yhdistetyn sääaseman: valitse lohko kartalta ja paina kolmen pisteen valikkoa oikeasta yläreunasta
- 8. Valitse "Muokkaa peltoa" ja tee vaiheet 5 ja 6.

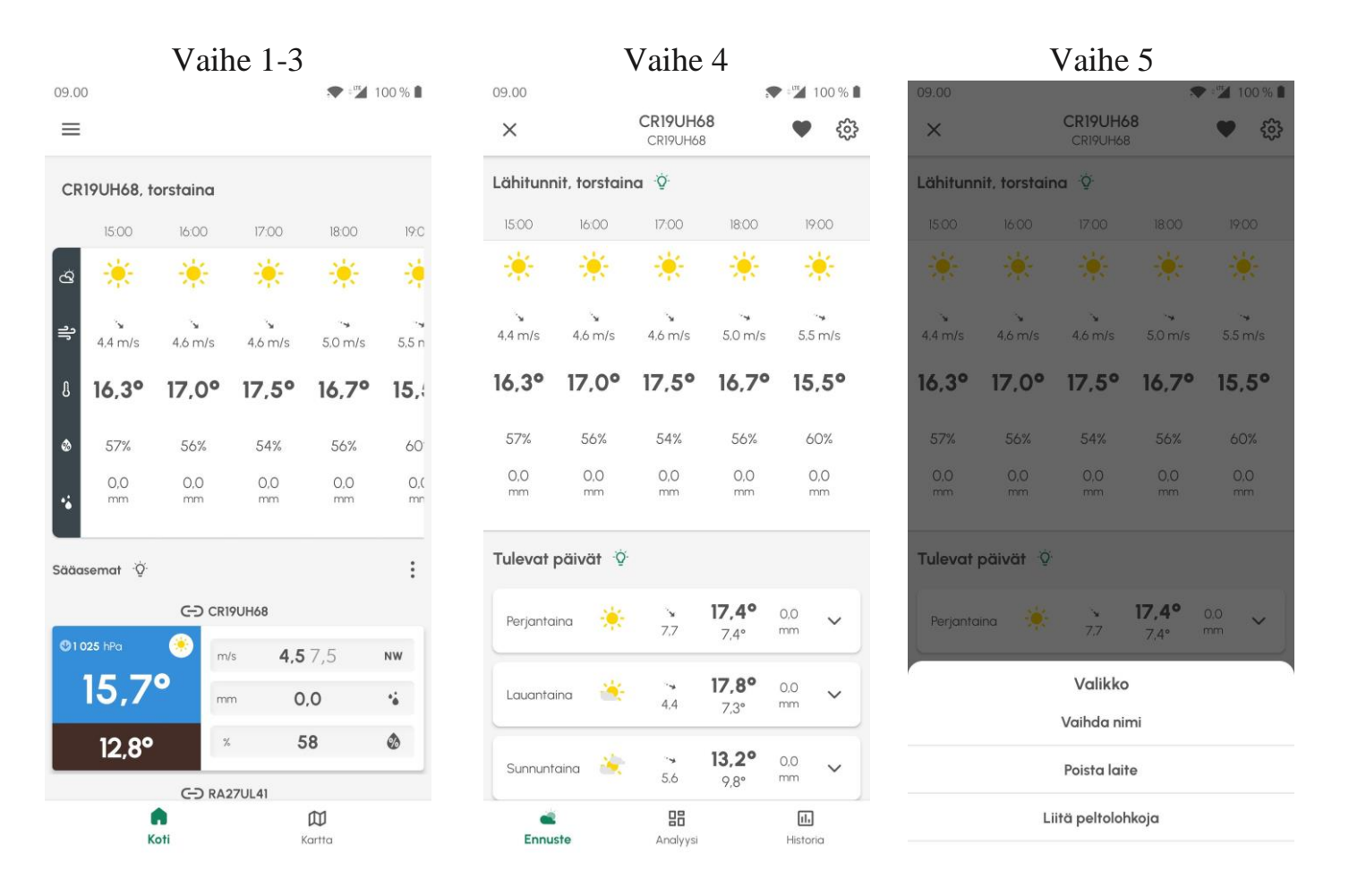

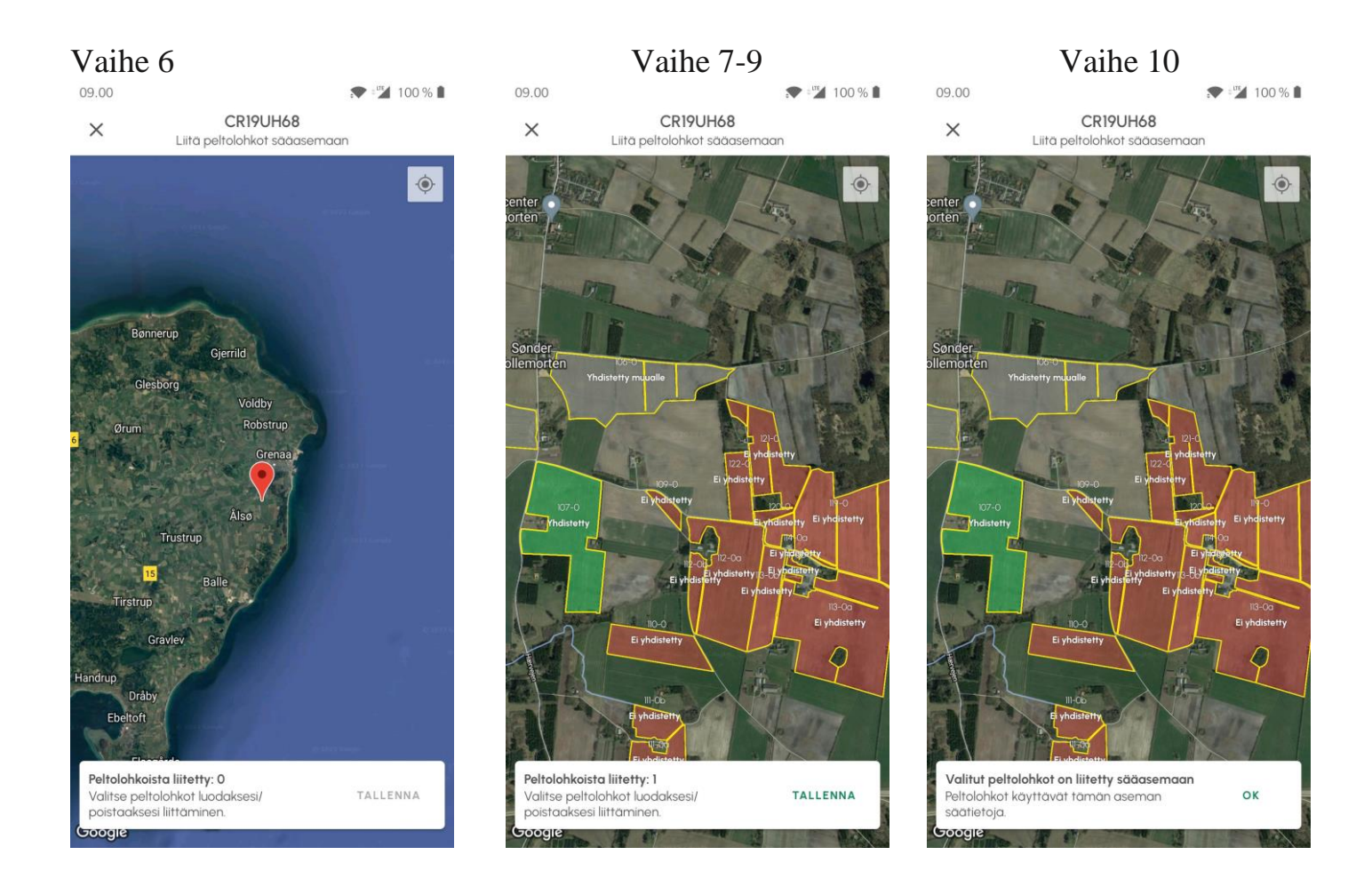

# <span id="page-6-0"></span>**Vallitsevat olosuhteet**

Kun olet lisännyt viljelykasvit, kylvöpäivät ja yhdistänyt sääaseman lohkoon, näet kootun näkymän lohkon tilanteesta kun avaat lohkon karttanäkymästä.

Yläreunassa on vallitsevat olosuhteet; ilman lämpötila, tuulennopeus, sademäärä ja ilmankosteus. Jokaisen parametrin alapuolella kuvake, joka korostaa vallitsevaa olosuhdetta. Paina "i" painiketta saadaksesi lisätietoja.

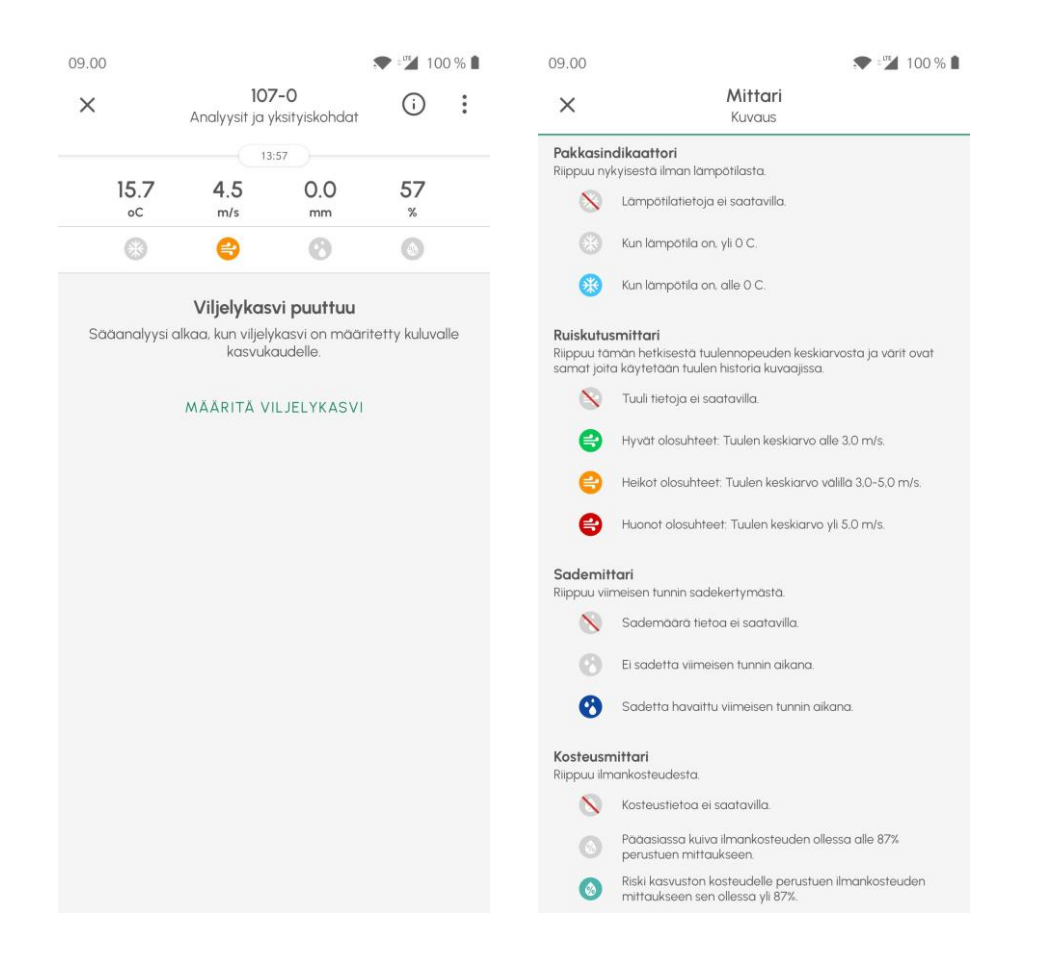

## <span id="page-7-0"></span>**Uhat ja analyysit**

Ruudun keskiosassa näkyy valitut riskianalyysit (uhat) lohkolle. Tämän näkymän riskianalyysit vaihtelevat viljelykasveittain.

Jokaisen uhan osalta näytetään tilannepalkki. Voit "yksityiskohdat" painiketta jokaisen riskianalyysin oikealta puolelta, jos haluat tarkastella riskianalyysin kehittymistä kasvukauden aikana.

Kun uhka kehittyy, tilannepalkki esittää riskin vakavuutta. Jos uhka on pahimmillaan, tilannepalkki on täysin täytetty.

Pääset tarkastelemaan myös tätä kautta sääaseman muita tauti- ja tuholaisanalyysejä.

## <span id="page-8-0"></span>**Kasvukauden sää**

Näkymän alareunasta näet kasvukauden sään. Tämä näkymä kokoaa yhteen sääolosuhteet kylvöpäivästä eteenpäin. Yhteenvedossa näkyy:

- Ilman lämpötila: Keskimääräisesti korkein ja matalin päivälämpötila.
- Sade: kertynyt sademäärä
- Kasvupäivät: Päivien lukumäärä, jolloin päivän keskilämpötila on ollut yli 5ºC.
- Maan lämpötila: Keskimääräisesti korkein ja matalin päivälämpötila.
- Päiviä pakkasella: Päivien lukumäärä, jolloin lämpötila ollut vähintään yhden tunnin ajan alle 0ºC.
- Lämpösumma: Kertyneen lämpösumman määrä kylvöpäivästä lähtien

"Kasvukauden sää" otsikon oikealla puolella on "Historia" painike, josta avautuu lohkolle yhdistetyn sääaseman tarkat mittaustiedot kylvöpäivästä eteenpäin. Pääset tarkastelemaan historiatietoja tarkemmin graafien kautta.

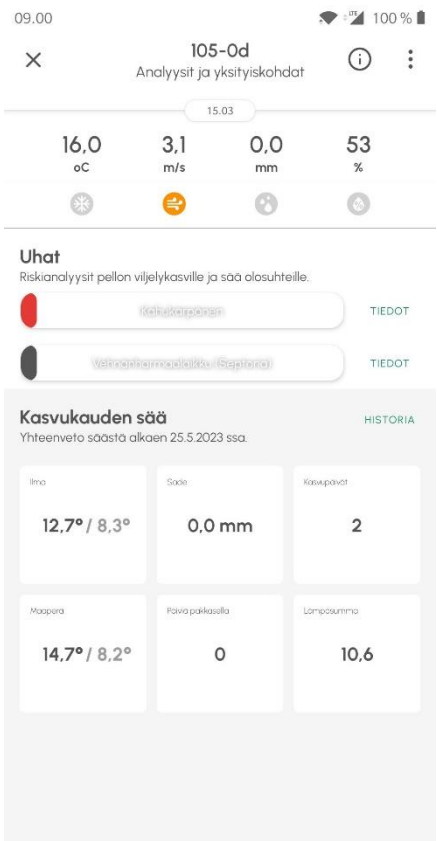

# <span id="page-9-0"></span>**Uhat ja analyysit sääaseman analyysiosiossa**

Pääset tarkastelemaan sääaseman kaikkia tauti- ja tuholaisennusteita myös suoraan sääasemakohtaisesti.

- 1. Avaa Cordulus Farm -sovellus
- 2. Avaa etusivulta haluamasi sääasema
- 3. Valitse alareunasta "Analyysit" osio

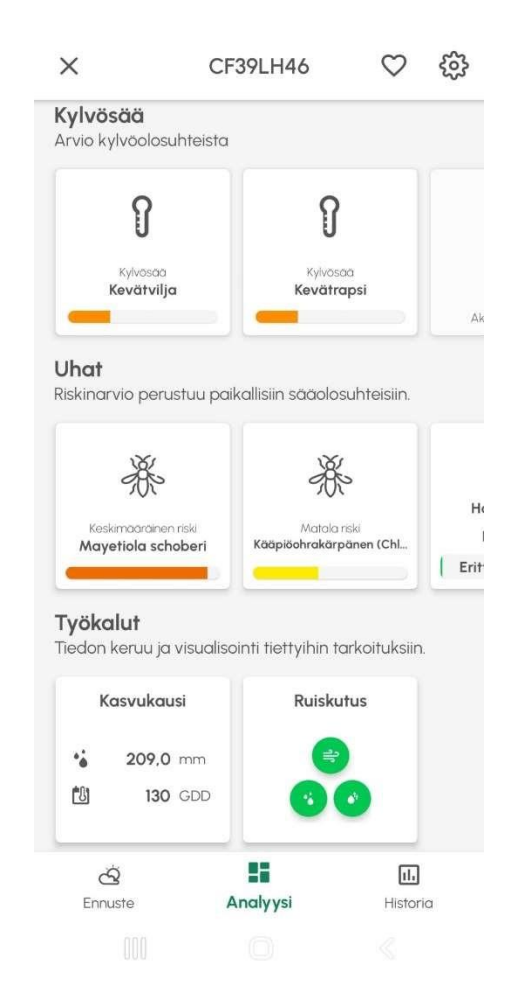